# **TIMES UNION** HOW TO REGISTER

### STEP 1) Go to Floor Plan, select a Booth and E-mail your contact information to tmortier@timesunion.

- ‐ Go to: www.timesunionhomeexpo.com/floorplan
- ‐ Click on an "Available" booth
- ‐ Click on the email tmortier@timesunion.com
- ‐ In the body of the email it will automatically list the booth # you are requesting. *Example: "Request to Rent Booth 122"*
- ‐ Complete the information in the body of the email:
- ‐ Contact Name, Company Name, Company Address, Phone #, E‐mail, Website

STEP 2) You will receive an e-mail message, subject line: Register Now - 2019 Times Union Home Expo! *Please note there could be a slight delay receiving this email. Below is the message you will receive. Click on "Please click here to get started setting up your login."*

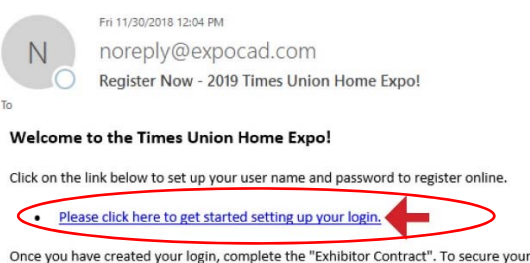

space a deposit must be received.

· Click here for instructions on how to register.

Show management will email you a receipt confirming your exhibitor application was received and processed. If you need assistance, please send an email to tmortier@timesunion.com or call 518-454-5583.

# STEP 3) Enter your e‐mail and click "Send E‐mail"

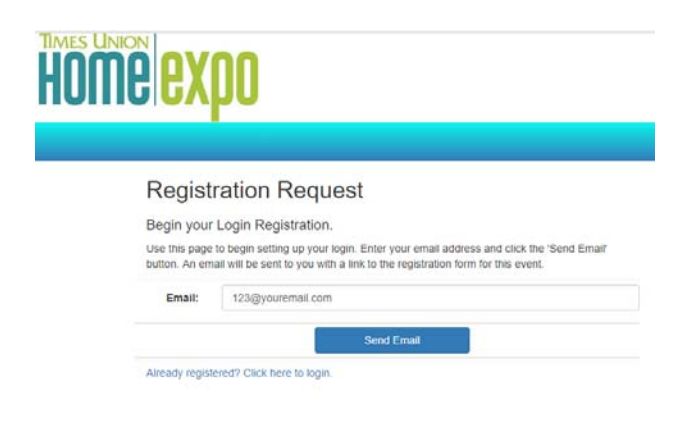

STEP 4) You will receive a second email immedidately. Click "Please click here to register your login."

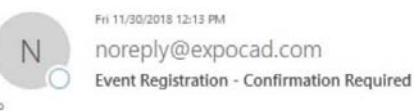

**Email Confirmation Required** 

You have requested to register your login for the 2019 Times Union Home Expo.

To complete your request:

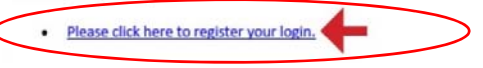

STEP 5) Enter the e-mail you submitted when requesting your booth #. Enter desired password. Click "Register".

#### Register your Login

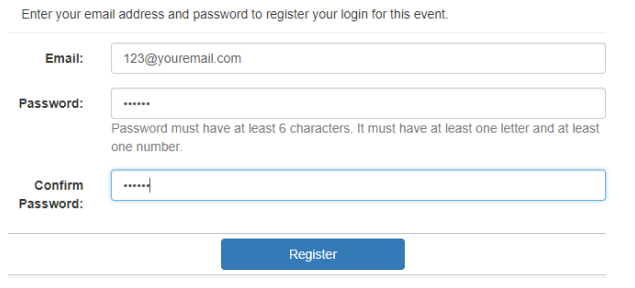

STEP 6) Click "Edit your digital booth" blue button.

#### Register your Login Enter your email address and password to register your login for this event. ogin has been registered st ssfully. Edit your digital booth... Email: Odunn@timesunion.com Password: Password must have at least 6 characters. It must have at least one letter and at least one number. Confirm Password:

## STEP 7) Click "Exhibitor Contract".

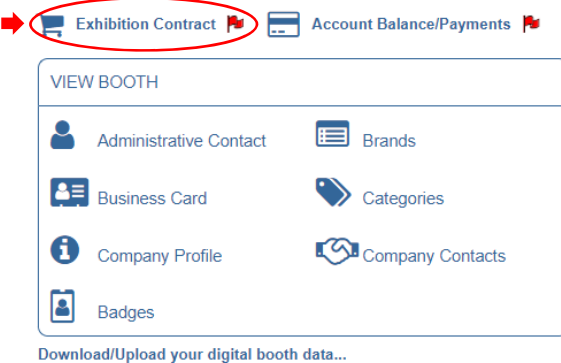

STEP 8) Complete contract and submit. On Page 2, make sure to click the "Add" button.

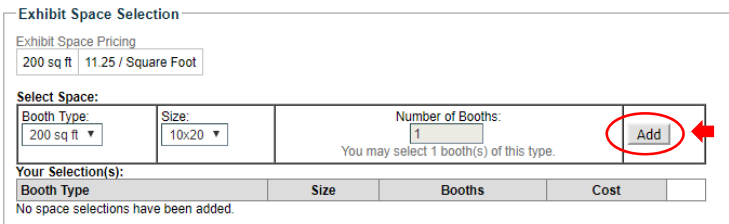

STEP 9) View/Print contract for your files.

*\*You will receive an e‐mail (could take up to two days) with your receipt/invoice.* 

#### **50% DEPOSIT REQUIRED TO SECURE YOUR BOOTH. AFTER 12/31 FULL AMOUNT IS DUE TO SECURE A BOOTH.**

Deposits must be made via credit card. If made by check, we must receive the check within **one week** of your contract submission date. After this one-week period, the booth(s) you requested will be taken off hold.

At any time, you can login to your account and access the information below and make any necessary changes. You will need your login information and password to be able to login to the system and access your information.

Login: https://timesunionhomeexpo.com/login

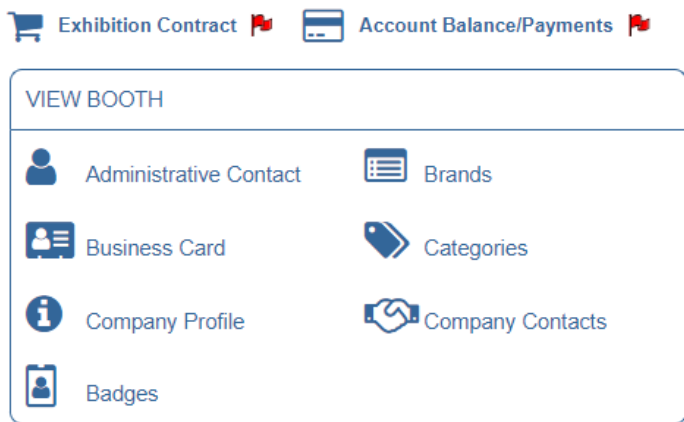

- **Exhibition Contract** ‐ order additional items, view your contract and orders.
- **Account Balance/Payments** view your balance and make a payment.
- **View Booth** once you have been assigned a booth you can view your exhibitor online digital profile.
- **Administrative Contact** you can change the contact if needed. This person will receive all email communication regarding the show. This information is only for Show Management.
- **Business Card** update your company information that is posted online once you are assigned to a booth.
- **Company Profile** updated the description of your company that you entered when you registered.
- **Brands** you can post any "brands" that you want to show in your exhibitor online digital profile.
- **Categories** view the category you selected when you registered which can also be changed. You will only be allowed to select one category unless you paid for additional categories.
- **Company Contacts** you can add additional person to show up online in your exhibitor online digital profile.
- **Badges** You can add the names of exhibitors that will be manning your booth at the show.